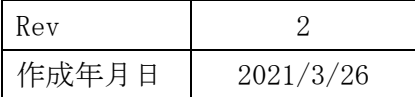

IoT 現場監視カメラレンタルサービス

# **みまわり名人 取扱説明書**

スマホ・タブレット視聴アプリ(CamHipro 用)

## **クリアーシステム株式会社**

## 目次

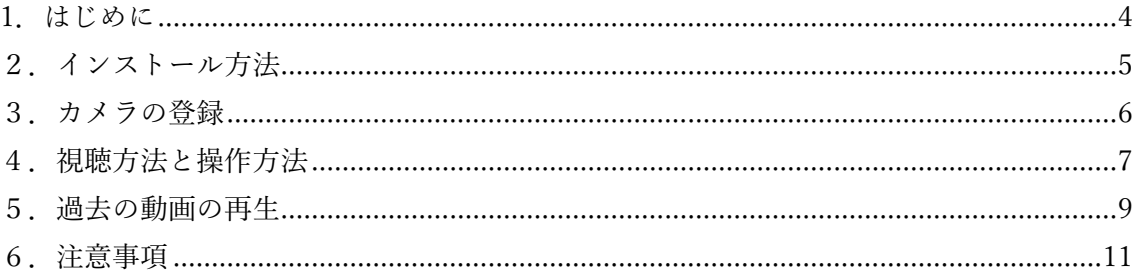

改訂履歴

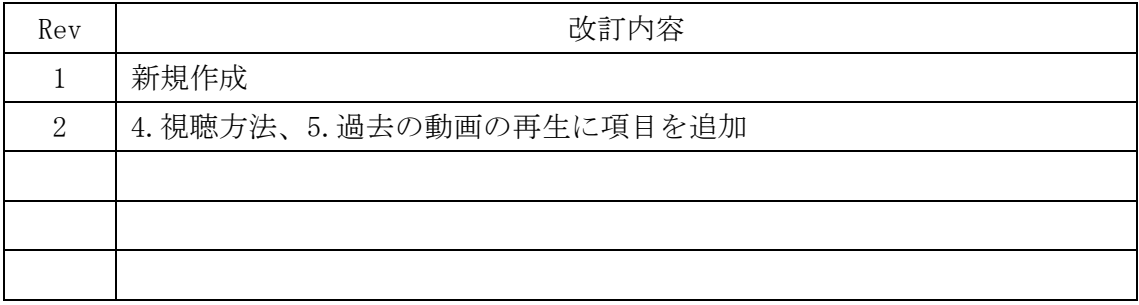

### 1**.はじめに**

 この度は、監視カメラのレンタルをご利用いただき誠にありがとうございます。 本取扱説明書では、監視カメラをスマートフォン又はタブレットで視聴するアプリ

「CamHipro」のインストール方法及びご使用方法並びに注意事項等を記載しております。 ご使用時には本書にそってご利用いただきますようお願い致します。

 また、当社で iPad をレンタルいただいているお客様につきましては、アプリのイン ストールおよびカメラの登録が完了しておりますので、「4.視聴方法」以降をご覧く ださい。

## **2.インストール方法**

iOS (iPhone、iPad)

下記QRコードから読み込むか、App Store で「CamHipro」と検索します。

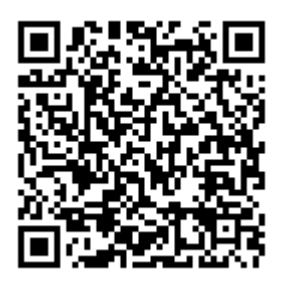

iOS(iPhone、iPad)

Android(アンドロイド系スマートフォン、タブレット) 下記QRコードから読み込むか、Google Play で「CamHipro」と検索します。

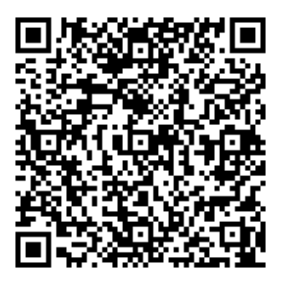

Android(アンドロイド系スマートフォン、タブレット)

表示されたページからインストールボタンを押してアプリをインストールしてください。 インストールされると、端末のホーム画面に下記「CamHipro」のアプリアイコンが表示され ます。

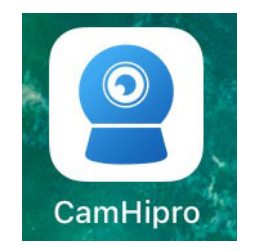

## **3.カメラの登録**

※写真は iPhone です。Android では、文字が違うことがありますが登録方法は同じで す。

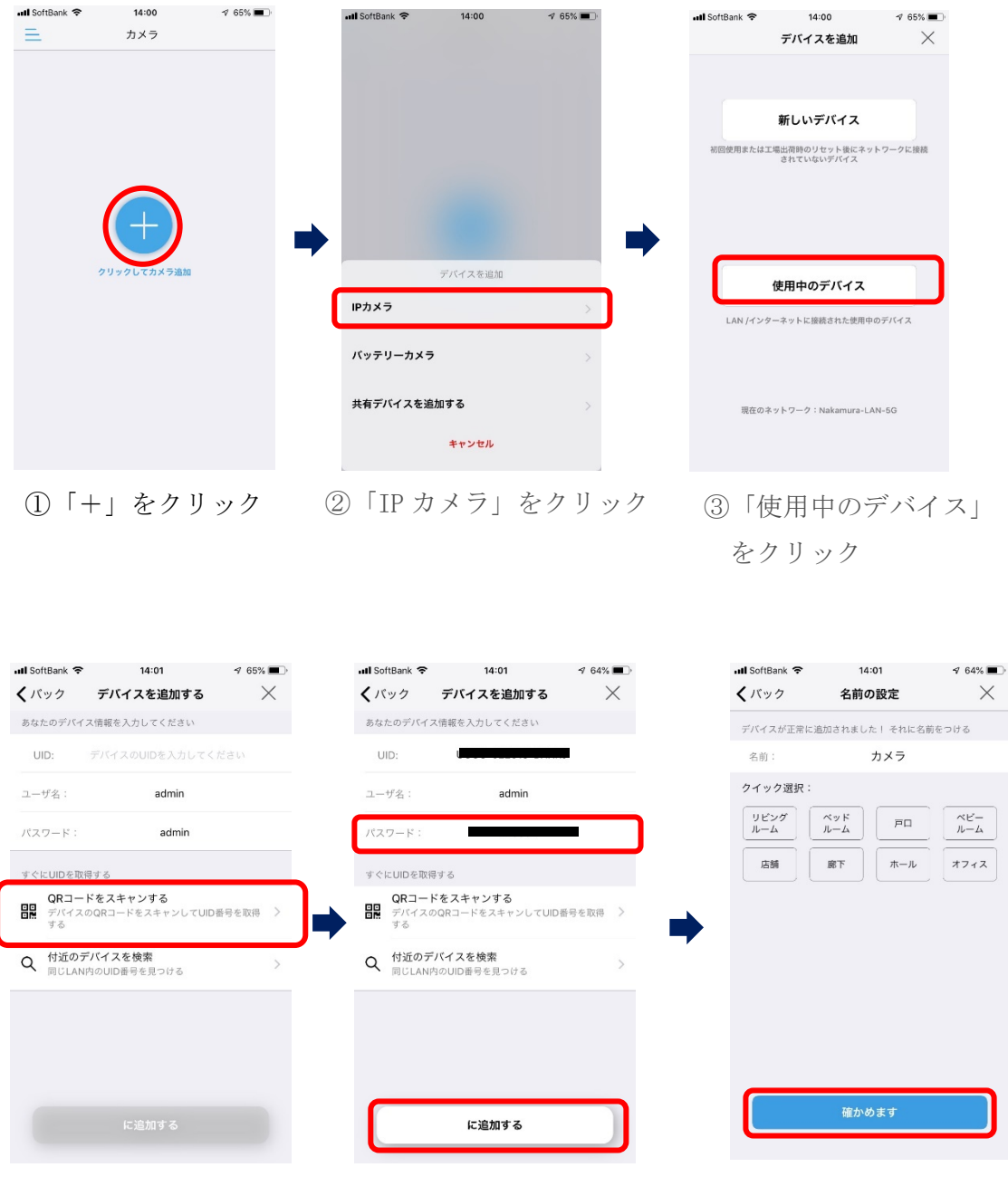

④「QR コードをスキャ ンする」をクリックし、 カメラに付属している QR コードを読込む

⑤パスワードをカメラ に付属しているパスワ ードに変更し、下の「に 追加する」をクリック

⑥下の「確かめま す」をクリック

## **4.視聴方法と操作方法**

左上の表示が「接続中」から「オンライン」に変わったらカメラへの接続が可能になります。 映像の部分をタップします。

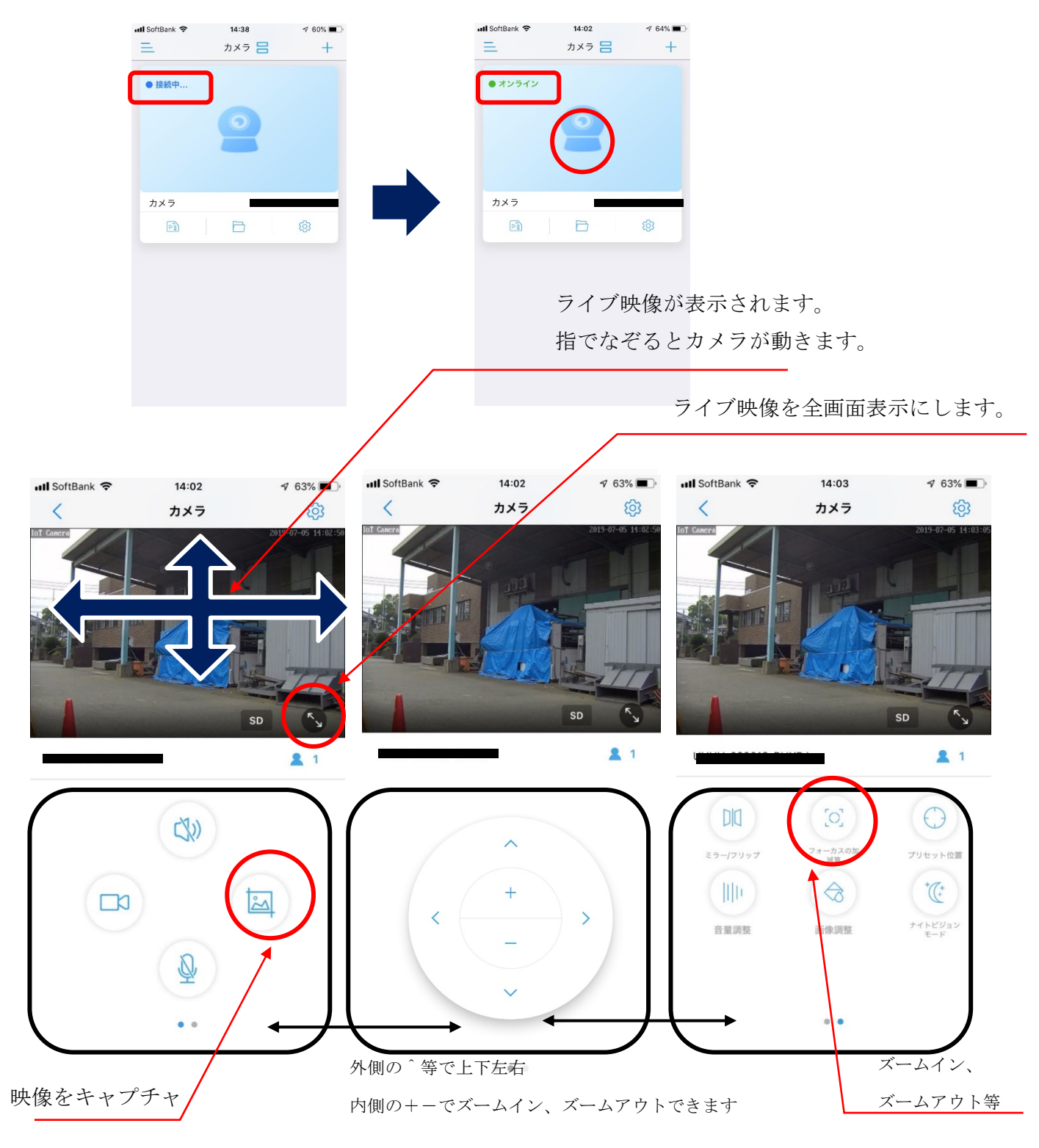

スライドすると操作ボタンが切り替わります。

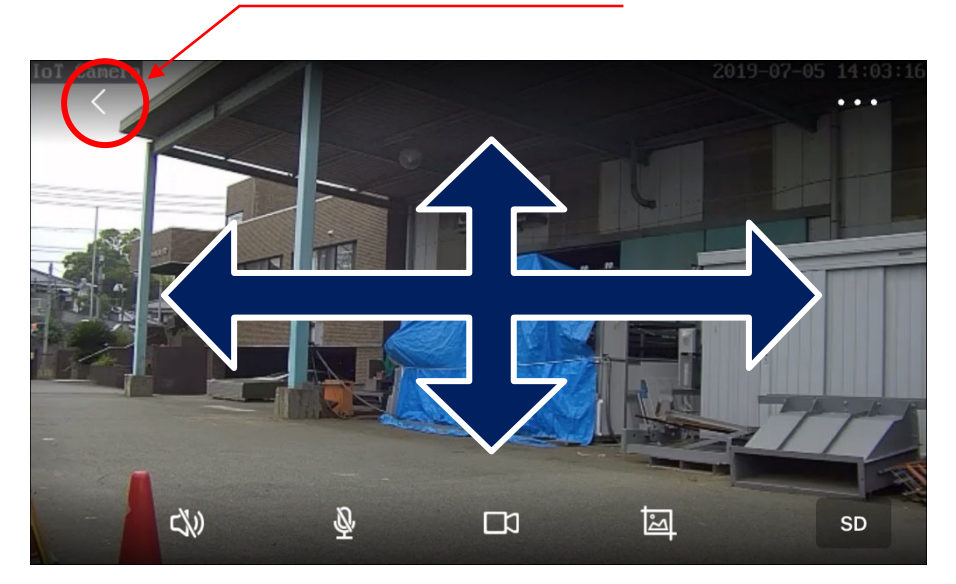

元画面サイズに戻ります。

指でなぞるとカメラが動きます。

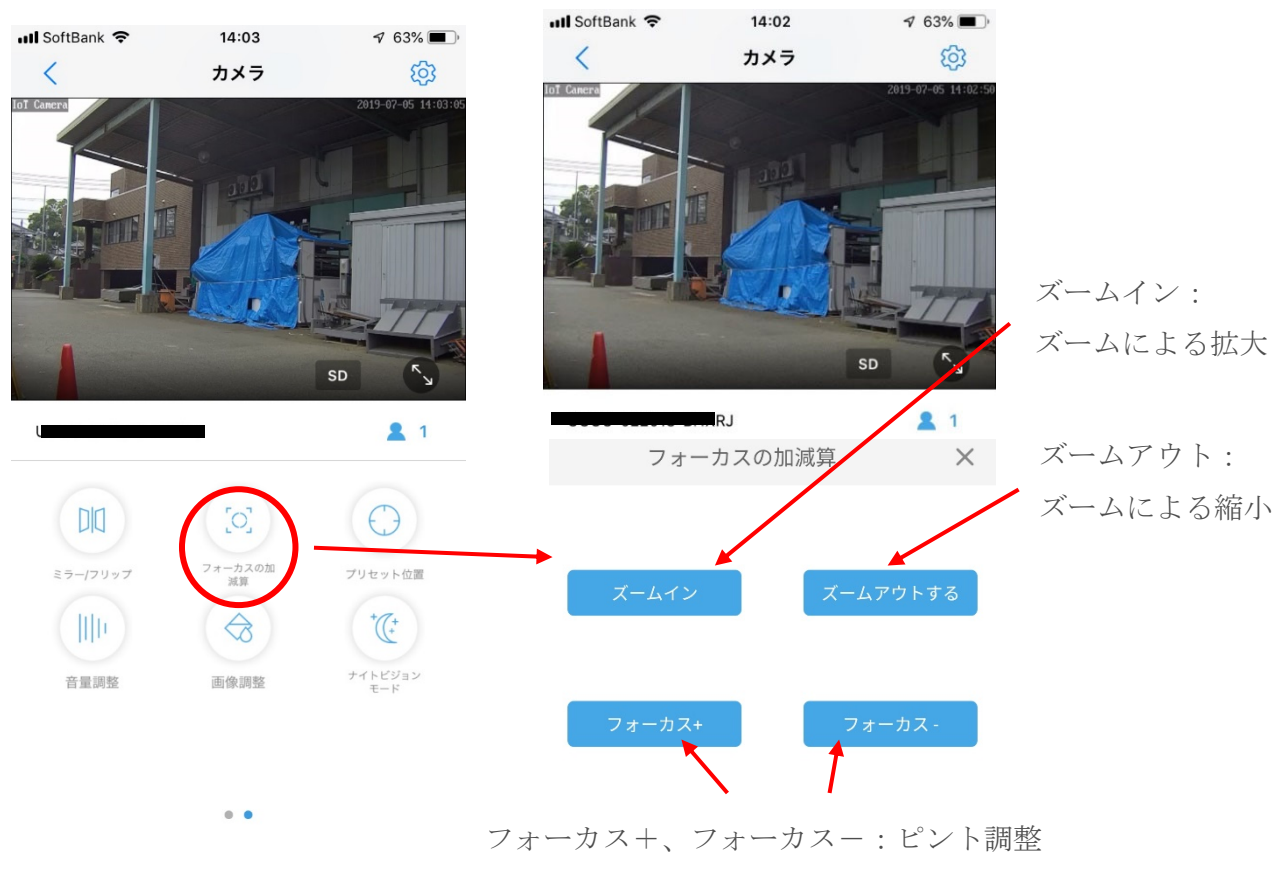

ズームイン、ズームアウトや、ピントを手動で合わせたい場合。

※ピントは自動調整機能がついています。

#### **5.過去の動画の再生**

左上の表示が「接続中」から「オンライン」に変わったらカメラへの接続が可能になります。 左下のファイルアイコンをタップします。

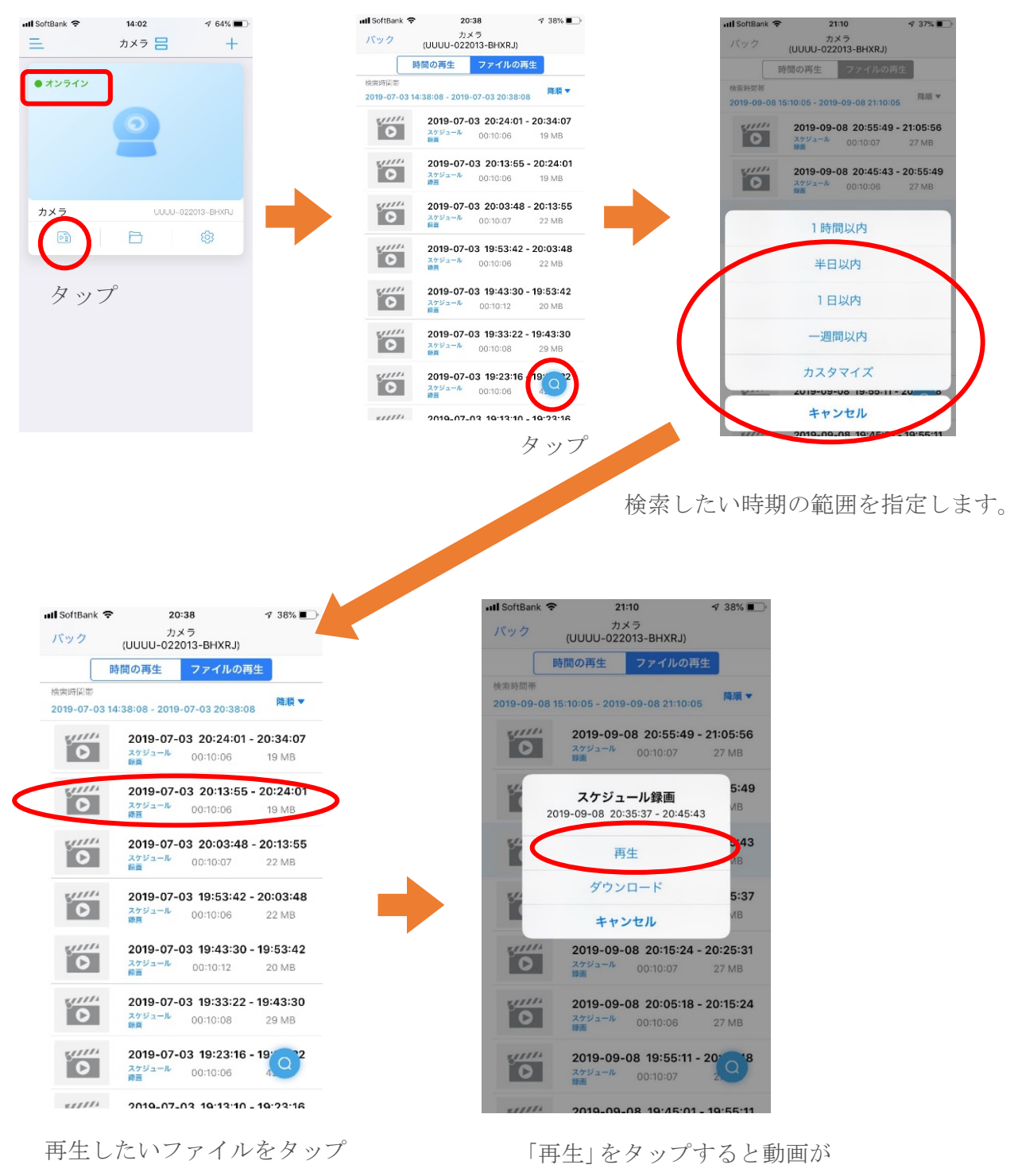

再生されます。

「時間の再生」をタップして切り替えると、日時をタップとスライドで確認できるよう になり、過去の動画確認が容易になります。

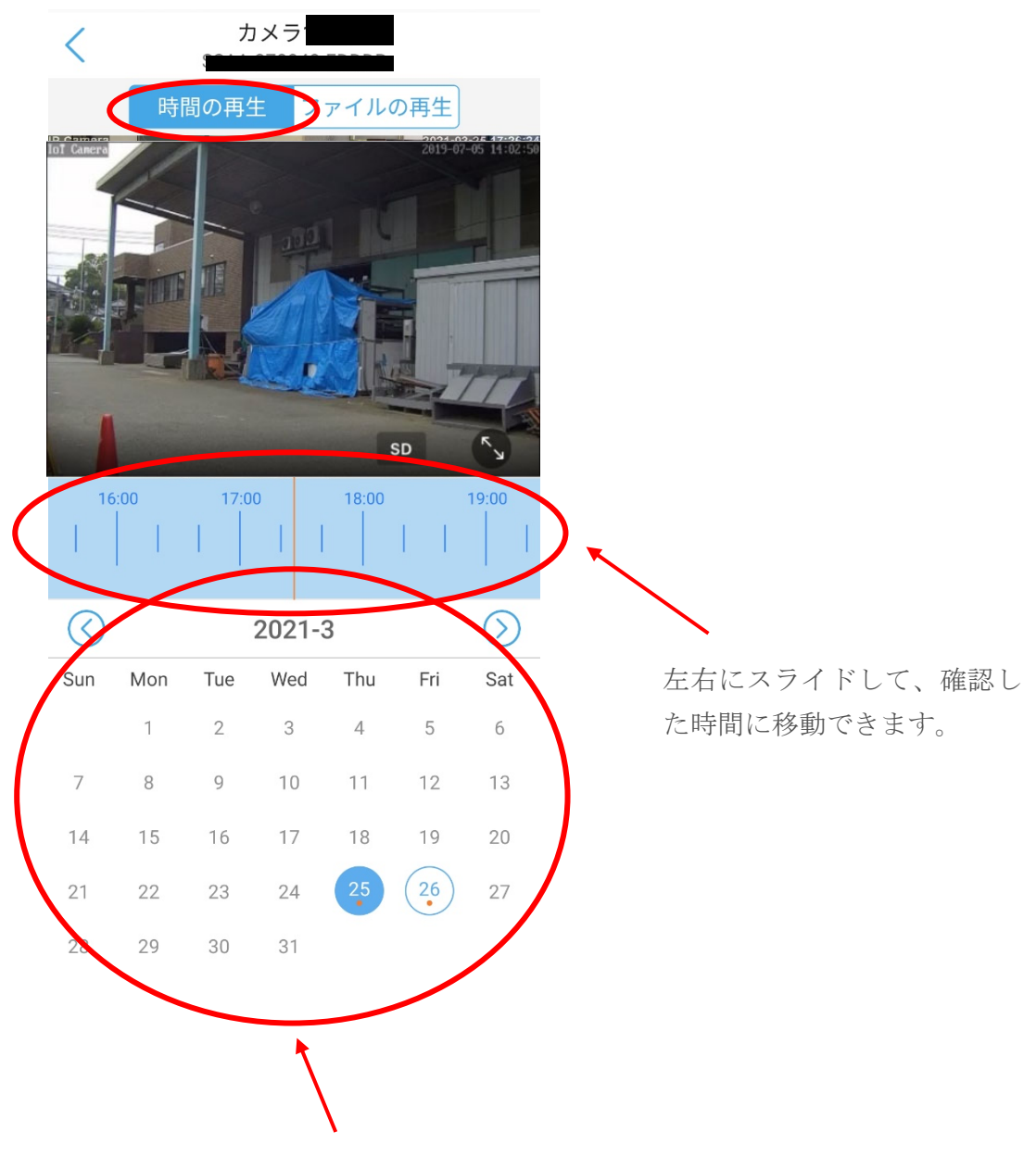

丸いしるしがある箇所が記録が残っている箇所 です。見たい日付をタップすると上記に映像が 表示されます。

### **6.注意事項**

スマートフォンやタブレットから本ソフトを使用して動画を再生すると、通信料が発 生致します。事前にお持ちのスマートフォン、タブレットの通信容量をご確認のうえ、 ご利用ください。

 なお、当社がレンタル提供している iPad をご利用のお客様は、レンタル料に通信料 が含まれております。